MFL69165004(1.0)

All company names and product names in this guide are trademarks or registered trademarks of the respective companies.

The TM and ® marks may be omitted in this guide.

\*MFL69165004\*

Sold by: KDDI CORPORATION, OKINAWA CELLULAR TELEPHONE COMPANY Imported by: LG Electronics Japan, Inc. Manufactured by: LG Electronics Inc. April 2015, 1st Edition

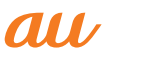

Please read this manual first

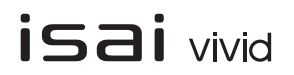

For descriptions on various functions, refer to the "Basic Manual" or the "取扱説明書 詳細版 (Full Instruction Manual)" (Japanese) on the au website.

# **LGV32 Setting Guide**

Thank you for purchasing the "isai vivid (LGV32)" (simply called the "product" from here on).

This "Setting Guide" describes the basic operations and initial settings for using the product.

- Switches to voice typing. Touch and hold  $\rightarrow$  tap "  $\mathbf{w}$ " to switch to a
- QWERTY keyboard. 2 Moves the cursor to the right/left and
- changes the range of characters when converting characters.
- c Enter numbers/pictograms/symbols/emoticons. d Switches the Input Mode.

(5) Switches upper case/lower case of entering character.

- **6** Inputs the characters of each key
- $\widehat{z}$  Deletes the character to the left of the cursor.
- 8 Inputs a space and converts characters in
- Hiragana-Kanji input mode.

#### **9** Start a new line/confirm the characters input.

Before using the product, be sure to read the "Notes on Usage" to ensure correct and safe use.

This product uses the software keyboard displayed at the bottom of the screen to enter characters.

Tap the keys on the screen to enter characters.

 $_{\textstyle\sigma}$  $^\mathrm{(2)}$  $\circledast$  $\circledast$ 

**• Learning the Basic Operations** Describes the names of parts and operation.

- **Initial Settings** Described in the steps for
- the following: ・Language settings, **Accessibility**
- ・Wireless LAN (Wi-Fi®) settings ・Google account settings ・Other settings
- au Easy Settings Sets au ID and services
- E-mail Settings and Backup Sets up to use e-mail (@ ezweb.ne.jp)
- **Making Calls** You can also make a call

You can flick the key up, down, right, or left to enter a character. Touch and hold the key to display the candidates that can be entered by flicking (flick guide). You can then check candidates that you can enter before flicking to enter a character.

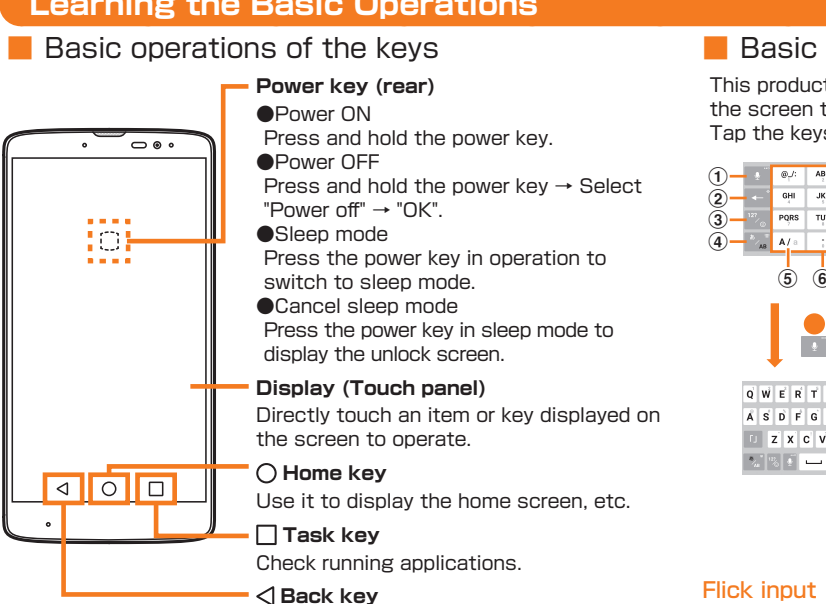

Flick guide

I o'

 $_{\tiny{\textregistered}}$  $^\mathrm{(2)}$  $_{\scriptscriptstyle{(3)}}$  $\circledast$ 

 $\overline{6}$   $\overline{6}$ 

 $\mathbf{A}^{\top}$ → illi

Q W E R T Y U T O P ASDFGHJKL **TZXCVBNM** 

> If you want to use the "Data backup" application to automatically backup your photos and contacts to the u Smart Pass server, select "Turi Auto Backup on".

If an application needs to be restored, the Application

**Back key** Goes back to the previous screen.

#### ●Unlocking the screen

Swipe on the unlock screen to unlock.

#### ■ Basic operations of the touch panel

When not using it, tap "Skip activation" → "Next".

If there is not data to be restored, this screen will not be displayed.

"English (United States)" → select language → "Next" Once you select your desired language, the language for the initial settings screen also changes. After changing the language, follow the instructions on the screen.

"Accessibility" → review the precautions, "YES" → set Accessibility  $\rightarrow$  " $\triangleleft$ "  $\rightarrow$ "Next" The operations herein differ

using call logs or contacts.

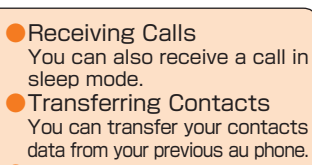

- How to Transfer Data from
- the au Settings Menu You can restore/backup data from your previous au phone to this product using a microSD memory card or au servers.
- Reducing Battery Consumption You can reduce the battery consumption by setting up Battery saver
- Setting Up Weather Information You can check weather information on the Home screen.

**Learning the Basic Operations**

## ■ Basic operations to input characters

#### ■ Setting a Google Account You can use online services provided by Google, such as Gmail and Google Play, by setting up a Google account. This section describes how to set up an account on the initial settings screen, which appears when you first turn on the power after purchasing the product. User name Register your Google account (user ID) and the characters that you want to use as your mail address. You can register any user name, but you cannot set the same user name as another user's. Password **Register password for the Google account.** R. 2. Briefly place the two device<br>to-back until you hear a tone, t  $\overline{\phantom{a}}$  see  $N<sub>text</sub>$  $NDT$ "SKIP" Confirm your phone Confirm the contents → "Or create a new account" Enter your first and For more details about \* If you already have a last names → "NEXT" →  $n$ umber  $\rightarrow$  "NEXT"  $\rightarrow$ "AGREE" Tap & Go, tap "Learn Google account, enter enter your user name "VERIFY" more email address. → "NEXT" → enter your Recovery phone number password → "NEXT" will be used in case you \* Email addresses already forget your password. Input can be omitted. being used by another user cannot be used.  $\mathbf{A} \equiv \mathbf{B} \mathbf{N}$ Enable au billing ences a nano to team<br>on things like batter<br>performance, and n<br>features. Learn mor ) Redeem<br>**19. Remind me later** Keep me up to date  $\overline{\phantom{a}}$   $\overline{\phantom{a}}$   $\overline{\phantom{a}}$   $\overline{\phantom{a}}$ "NEXT" "Remind me later" -"SET SCREEN LOCK Check the details of

By using the wireless LAN (Wi-Fi®) function, you can access to the Internet using a wireless LAN environment built in your home or a public wireless LAN environment away from home.

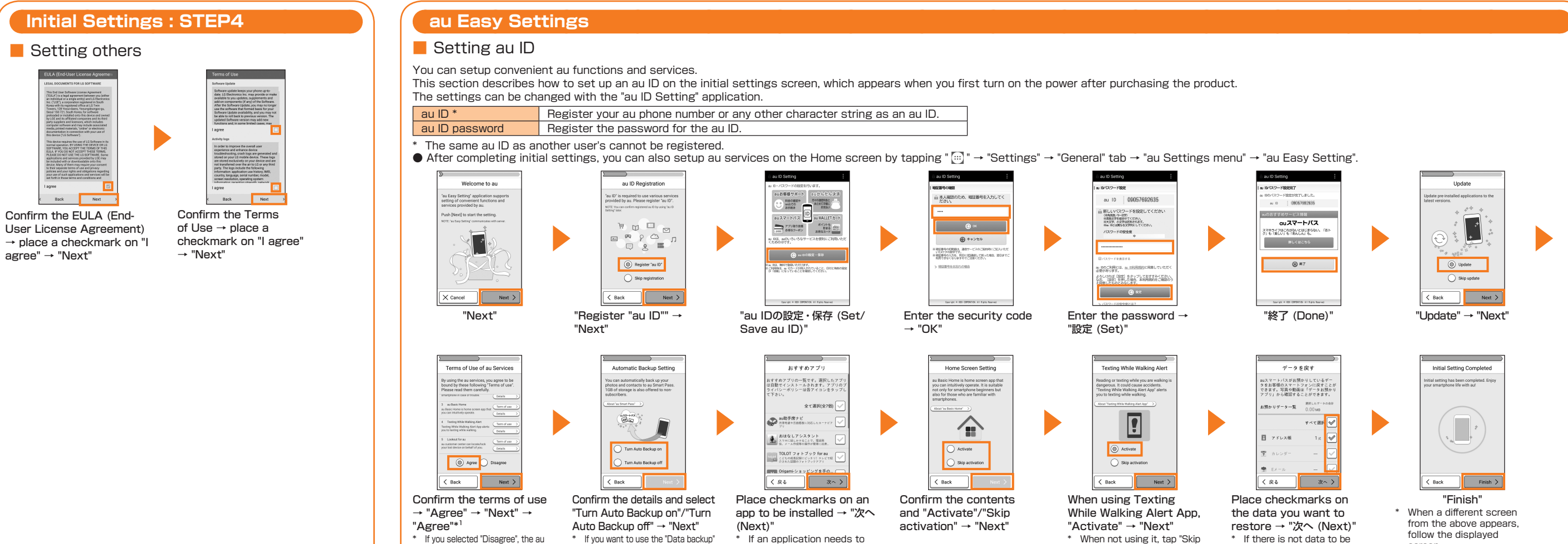

When setting the wireless LAN (Wi-Fi<sup>®</sup>) as described in this guide. you need to be in an environment where the radio waves can be received from the wireless LAN device or public wireless LAN that you want to access to.

Easy Setting Completed screen

\*1 Presetting of Lookout for au completes.

will annear

Restore screen appears.

screen.

# **Initial Settings : STEP1**

#### ■ Setting the language, accessibility

This section describes the initial settings screen that appears when you turn on the power for the first time.

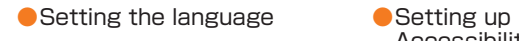

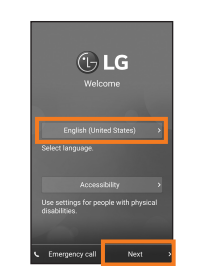

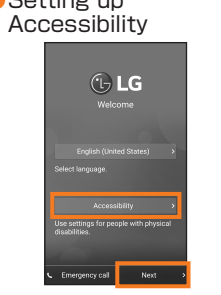

depending on the configured Accessibility settings.

**Initial Settings : STEP3**

"NEXT"

\* If you are purchasing applications from Google Play, enter payment information.

NOW" → set up screen

Google services →

"NEXT"

 $lock \rightarrow "OK"$ 

# **Initial Settings : STEP2**

#### **B** Setting Wireless LAN (Wi-Fi<sup>®</sup>)

Check the following information before setting the wireless LAN (Wi-Fi®) function.

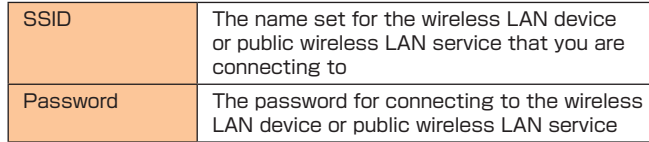

Connection to all public wireless LAN services is not guaranteed. You may need a separate contract with a service provider to

use some public wireless LAN services.  $\frac{1}{2}$  Enabling the wireless LAN (Wi-Fi<sup>®</sup>) function uses a lot of battery power. We recommend turning off the wireless LAN (Wi-Fi<sup>®</sup> function when not using it.

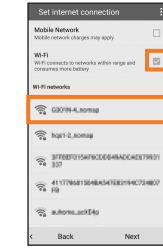

Place a checkmark on "Wi-Fi"  $\rightarrow$  tap the network that you are connecting to \* If you are not going to configure these settings, tap "Next".

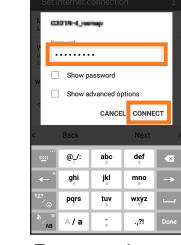

Enter Password → "CONNECT" → confirm the connection → "Next" This step is not required if you select a wireless LAN (Wi-Fi®) network without security settings.

When a notification icon appears on the left side of the status bar, slide the status bar down to open the notification panel to check the notification or launch the application.

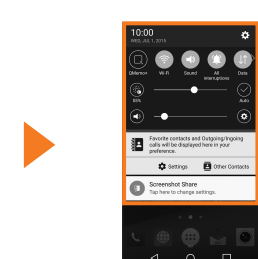

Slide the status bar down The notification panel appears.

#### ■ Smart Notice

 $\circledast$ 

Displays notifications (card notifications), such as current time, weather information, and terminal information.

- (4) (1) Displays weather information. For details about weather information settings, refer to "Setting Up Weather Information".
- 2 Displays date and time.
- <sup>3</sup> Displays notifications from Smart Notice. You can check notifications that are not displayed by tapping this area. d Updates weather information.
- (5) Tap this to display Smart Notice settings.

The display on the product is a touch panel operated by touching it with your finger.

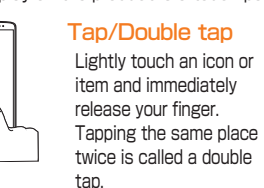

Touch and hold Keep touching an item with your finger.

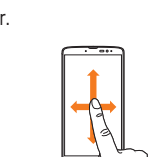

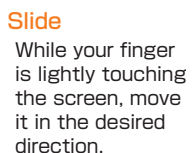

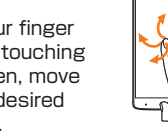

ہے

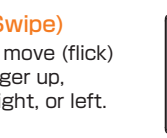

Z T

- Daniel Ro

 $\bullet$   $\bullet$   $\bullet$   $\bullet$ 

**36-26°c** 

 $\circled{2}$  $_{\tiny\textregistered}$ 

 $\circled{3}$ 

Flick (Swipe) Quickly move (flick) your finger up, down, right, or left.

Pinch (pinch-in) the

### ■ How to read the notification panel

Touch the screen with two fingers and widen (pinchout) or narrow fingers' distance.

Drag Keep touching

items or icons and trace to the desired position.

**Reducing Battery Consumption**

Set up to switch to Battery Saver Mode automatically when the

■ Using Battery Saver

**Experience** 

battery is running low.

" <sup>"</sup> on "Battery saver" \* Confirm the status such

 $\boxed{or}$ 

 $\overline{a}$ 

ttery saver<br>15% beterviewi

Game optimizer<br>Adjust video quality in

On the home screen, "基 本 (Basic)" → "Settings"

Smart cleaning<br>The up space by a<br>temporary files

Default message app

**D** Apps

"Turn Battery saver on"  $\rightarrow$  Tan timing

## **Setting Up Weather Information** Display weather information for the set city. Multiple cities can be set. ■ Set a city by entering it ■ Set your current city Enter rity state or 710 node .<br>Inter ritu etate or 710 nori  $\overline{a}$  we find the properties  $\overline{w}$   $\overline{e}$   $\overline{r}$   $\overline{x}$   $\overline{y}$   $\overline{u}$   $\overline{r}$   $\overline{o}$  $\overline{z}$   $\overline{x}$   $\overline{c}$   $\overline{v}$   $\overline{b}$   $\overline{n}$   $\overline{m}$  $\overline{z}$   $\overline{x}$   $\overline{c}$   $\overline{v}$   $\overline{b}$   $\overline{n}$   $\overline{m}$  $\mathbb{C}[\mathbb{R}[\mathbb{C}]=\mathbb{C}[\mathbb{C}]=0$  $\mathbb{E}[\mathbb{R}[\mathbb{C}]=\mathbb{C}[\mathbb{C}].$ On the Home screen, On the Home screen, "Tap to enter a location" "Tap to enter a location" on Smart Notice → enter on Smart Notice → a city name → select a "Current location" city from the candidates ■ Manually update weather information -⊗ 26°с  $\begin{picture}(180,10) \put(0,0){\line(1,0){10}} \put(10,0){\line(1,0){10}} \put(10,0){\line(1,0){10}} \put(10,0){\line(1,0){10}} \put(10,0){\line(1,0){10}} \put(10,0){\line(1,0){10}} \put(10,0){\line(1,0){10}} \put(10,0){\line(1,0){10}} \put(10,0){\line(1,0){10}} \put(10,0){\line(1,0){10}} \put(10,0){\line(1,0){10}} \put(10,0){\line($  $\begin{picture}(20,20) \put(0,0){\line(1,0){10}} \put(15,0){\line(1,0){10}} \put(15,0){\line(1,0){10}} \put(15,0){\line(1,0){10}} \put(15,0){\line(1,0){10}} \put(15,0){\line(1,0){10}} \put(15,0){\line(1,0){10}} \put(15,0){\line(1,0){10}} \put(15,0){\line(1,0){10}} \put(15,0){\line(1,0){10}} \put(15,0){\line(1,0){10}} \put(15,0){\line(1$ On the Home screen, " <sup>8</sup> on Smart Notice

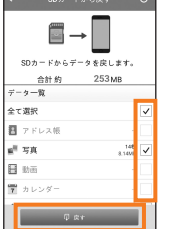

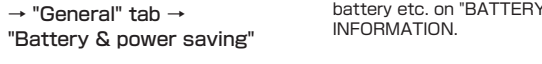

■ Set Battery saver on timing

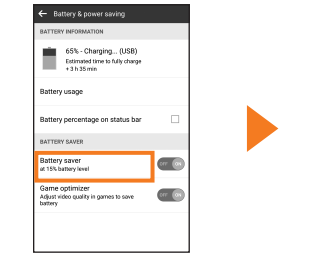

On the Battery & power saving screen, "Battery saver"

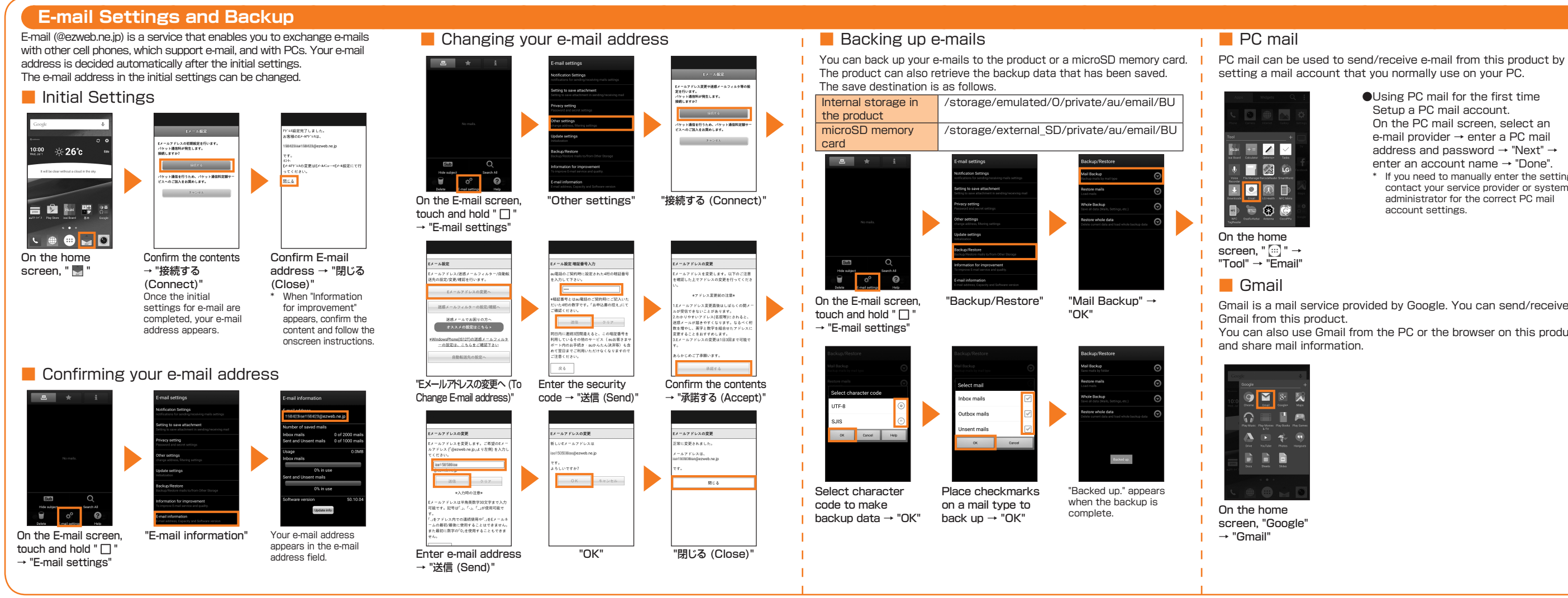

setting a mail account that you normally use on your PC.

- ●Using PC mail for the first time Setup a PC mail account. On the PC mail screen, select an e-mail provider → enter a PC mail address and password → "Next" → enter an account name → "Done".
- **If you need to manually enter the settings.** contact your service provider or system administrator for the correct PC mail account settings.

Gmail is a mail service provided by Google. You can send/receive

You can also use Gmail from the PC or the browser on this product

## **How to transfer data from the au Settings menu**

You can restore/backup data from your previous au phone to this product using a microSD memory card or au Smart Pass servers. • You need to setup an au ID to restore or save data using au Smart Pass servers.

- If you use a microSD memory card to restore data, save the data from your previous au phone to a microSD memory card.
- 

**Transferring Contacts**

You can transfer data from your previous phone to this product

06

**ASP N** 

 $\Box$   $\circ$  0

using a microSD memory card.

Save the contacts (address book) from your previous phone to a microSD memory card, and insert the card into the product Refer to the instruction manual of your previous phone, etc. on how to save the contacts.

"SD card" $* \rightarrow$  "OK"

saving location screen does appear

"基本 (Basic)" → "Contacts"

> ghh.vcf<br>monoss.sassa abc.vcf<br>(1/31/201513-00:30

on the item to be imported → "IMPORT"

#### **Making Calls** ■ Entering a phone number to make a call 090-2345-6789  $\otimes 26^{\circ}$ c e contact Updat  $1 - 2m - 3$  $4 - 5 - 6$ 言自画學  $7$ <sub>nus</sub>  $8<sub>w</sub>$   $9<sub>w</sub>$  $\star$  0+ # **C** A B C **COMO** On the home Enter a phone screen, " "  $number \rightarrow "$ ■ Calling from Contacts Phone<br>Dial os Contacts  $7 - 2 - 3$ .<br>Hanako Keitai  $4 - 5 - 6$ Harumi Keitai  $7$ <sub>PGH</sub>  $8<sub>nv</sub>$   $9<sub>wrz</sub>$ C Ichiro Keitai  $\star$  0+ # Jiro Keitai CARE On the phone Tap the other Tap a phone number screen, tap party to be called "Contacts" tab Tap "  $\mathbf{t}^{\text{\tiny{HD}}}$  " to skip the contact details screen and directly make a call. ■ Calling from Call logs On the phone Tap the other Tap a phone number party to be called screen, tap "Call logs" tab

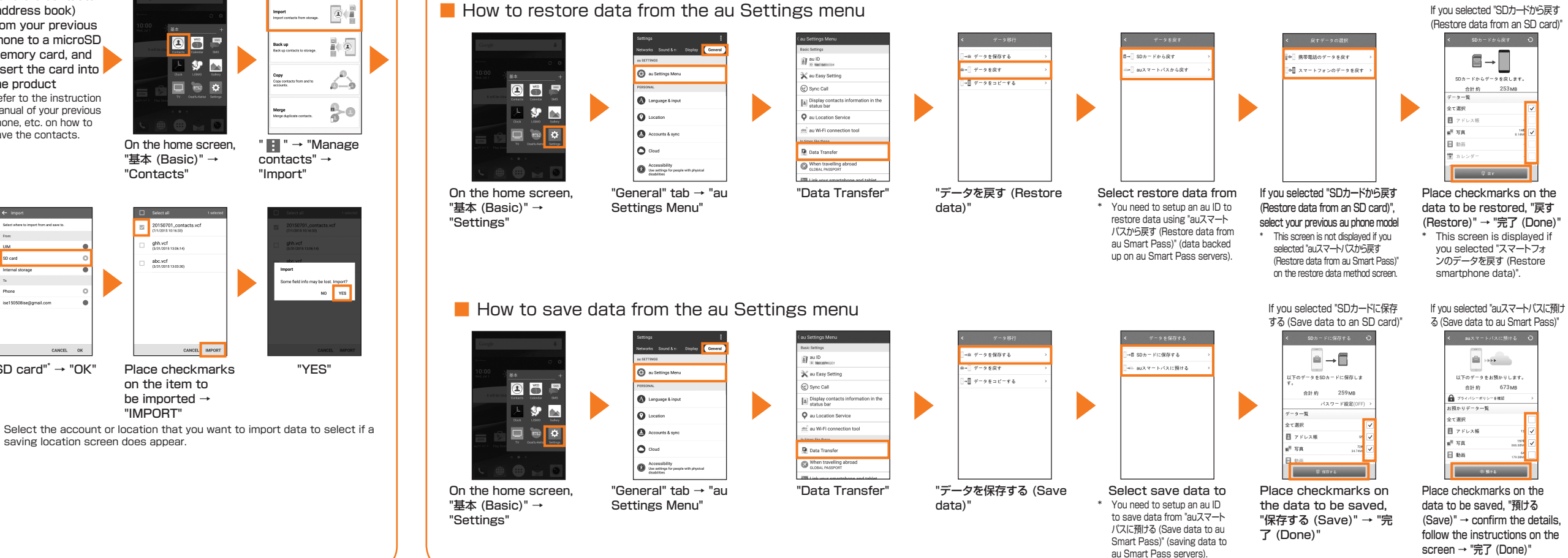

### **Receiving Calls** You can receive a call in the following steps. \* "Display the popup on an incoming call" is set to ON in Sync call settings by default.  $\Rightarrow$  $\rightarrow$  $\Box$   $8$ "Accept" during an The call starts. "END" to end the incoming call call ■ Receiving a call ■ Rejecting an during sleep mode incoming call You can receive a call in the same When you reject a call, the manner even when Sync Call is OFF. caller is informed that there is no response.  $\mathscr{O}^{(n)}$  $\bullet$   $\bullet$  $\blacksquare$ Slide "Answer" during an incoming call "Decline" during an incoming call The call starts. "End" to end the call

Place checkmarks on the data to be restored, "戻す (Restore)" → "完了 (Done)"

If you selected "auスマートパスから戻す

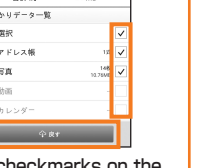

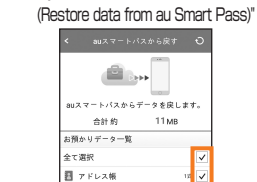

If you want to use the "Data backup" application to automatically save your photos and contacts to the au Smart Pass server, you can set it up by following the procedure below. On the home screen, "基 本 (Basic)" → "Settings" → "General" tab → "au Setting Menu" → "Backup Setting" → "定期的に自動で 預ける (Periodically save automatically)"